# **วิธีการท าแบบทดสอบ Placement Test**

## **โปรแกรมฝึกทักษะทางภาษาด้วยตนเอง Tell Me More Online (TMM)**

**คำอธิบาย :** แบบทดสอบ Placement Test มีทั้งหมด 64 ข้อ จับเวลาในการทำทุกข้อ โดยใช้เวลาใน ึการทำทั้งหมดประมาณ 20-45 นาที ขึ้นอยู่กับความเร็วในการทำข้อสอบของแต่ละคน เมื่อเริ่มทำแบบทดสอบ แล้วไม่สามารถย้อนกลับไปท าข้อก่อนหน้าได้

**\*\* การทดสอบนี้เป็นการสอบก่อนเรียนเพื่อจัดกลุ่มในการเรียนภาษาอังกฤษเท่านั้น ไม่มีผล ผ่าน/ไม่ผ่าน \*\***

## **เตรียมตัวเข้าสู่แบบทดสอบ**

**1. เข้าสู่เว็บไซต์ www.tmm.cmru.ac.th**

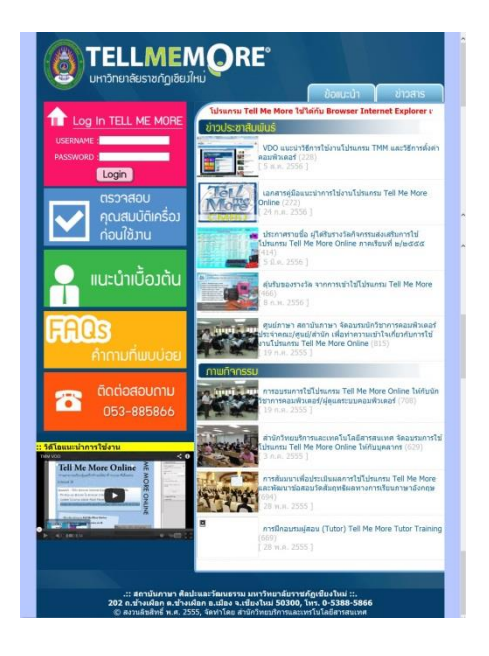

**2. Log in โดย**

#### **Username :**

นักศึกษา : รหัสนักศึกษา

้อาจารย์ บุคลากร : หมายเลขบัตรประจำตัวประชาชน 13 หลัก

#### **Password :**

นักศึกษา : วัน/เดือน/ปีเกิด

อาจารย์ บุคลากร : วัน/เดือน/ปีเกิด เช่น 21 มกราคม 2538 คือ 21/01/38

#### **(Username และ Password สามารถตรวจสอบได้ที่เว็บไซต์จองวัน/เวลาที่สอบ www.registmm.cmru.ac.th )**

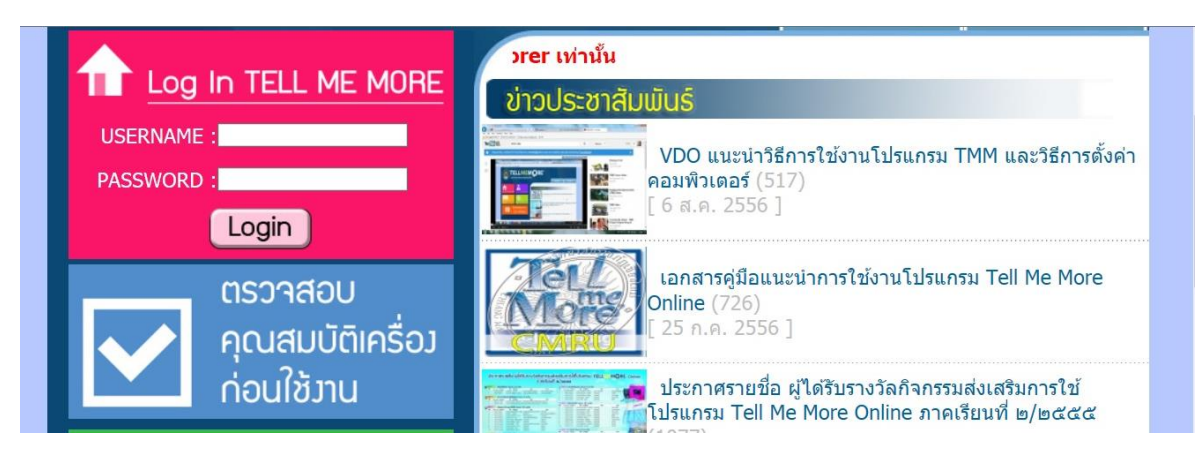

3. เมื่อ Log in สำเร็จ จะเข้าสู่หน้าโปรแกรมหลัก เลือกที่เมนู **วัตถุประสงค์การเรียน** หรือ **Your Objectives** ด้านขวามือ

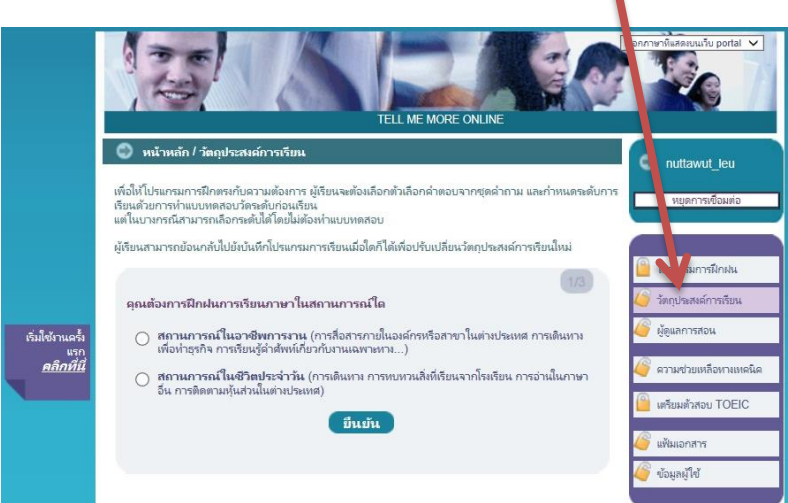

4. ให้เลือกหัวข้อ **สถานะการณ์ในชีวิตประจ าวัน** หรือ **Everyday situations**

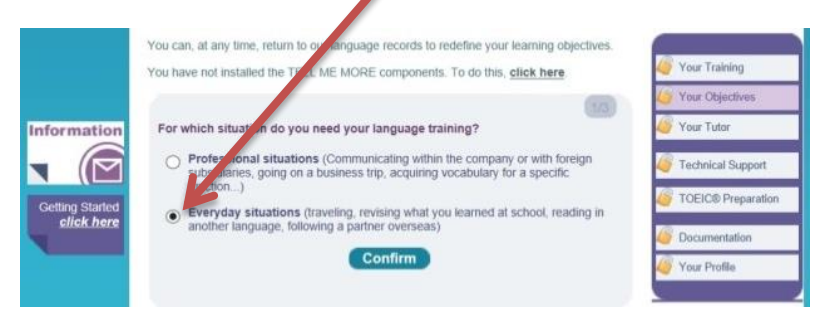

**5.** เลือก **Placement Test** (เตรียมหูฟังพร้อมไมโครโฟนให้เรียบร้อย)

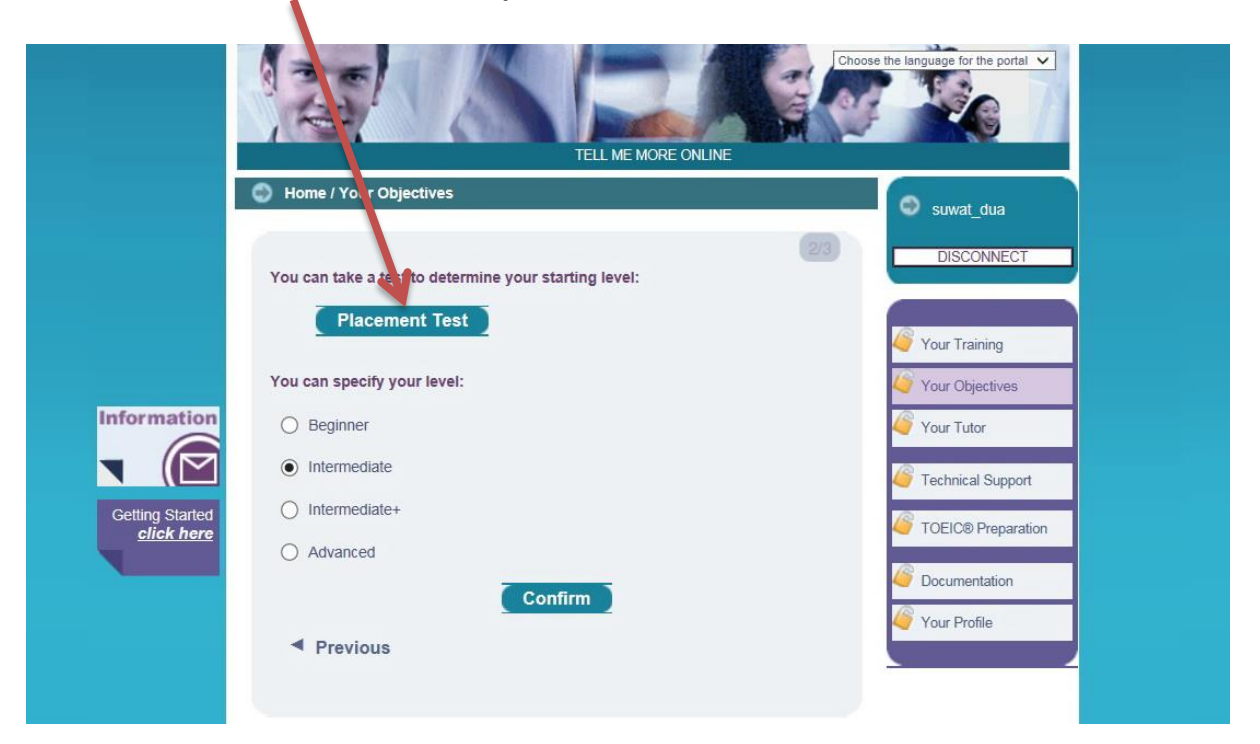

6. คลิกเพื่อเริ่มท าแบบทดสอบ **Placement Test**

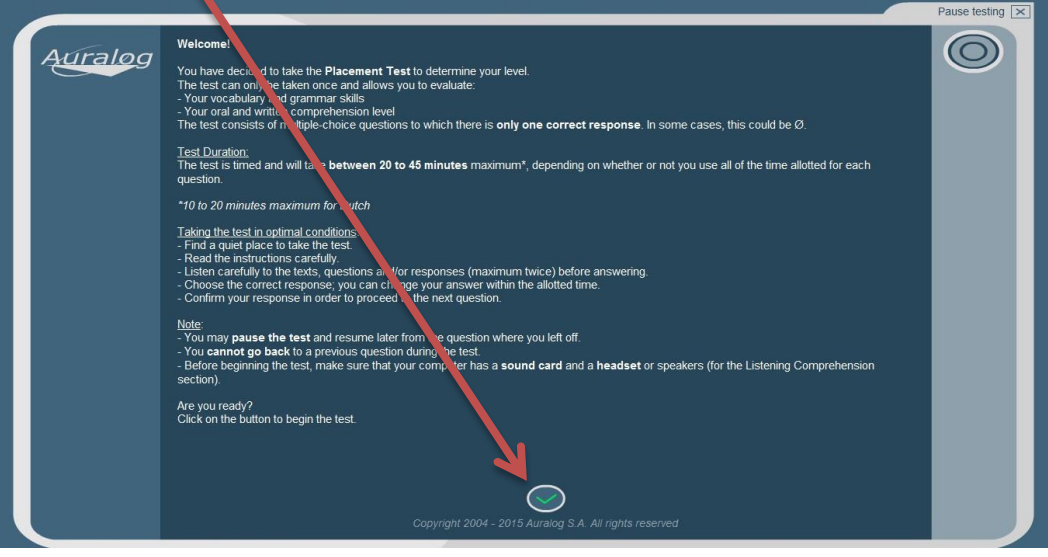

7. รูปแบบสัญลักษณ์ต่างๆ ของแบบทดสอบ

### นาฬิกาจับเวลา

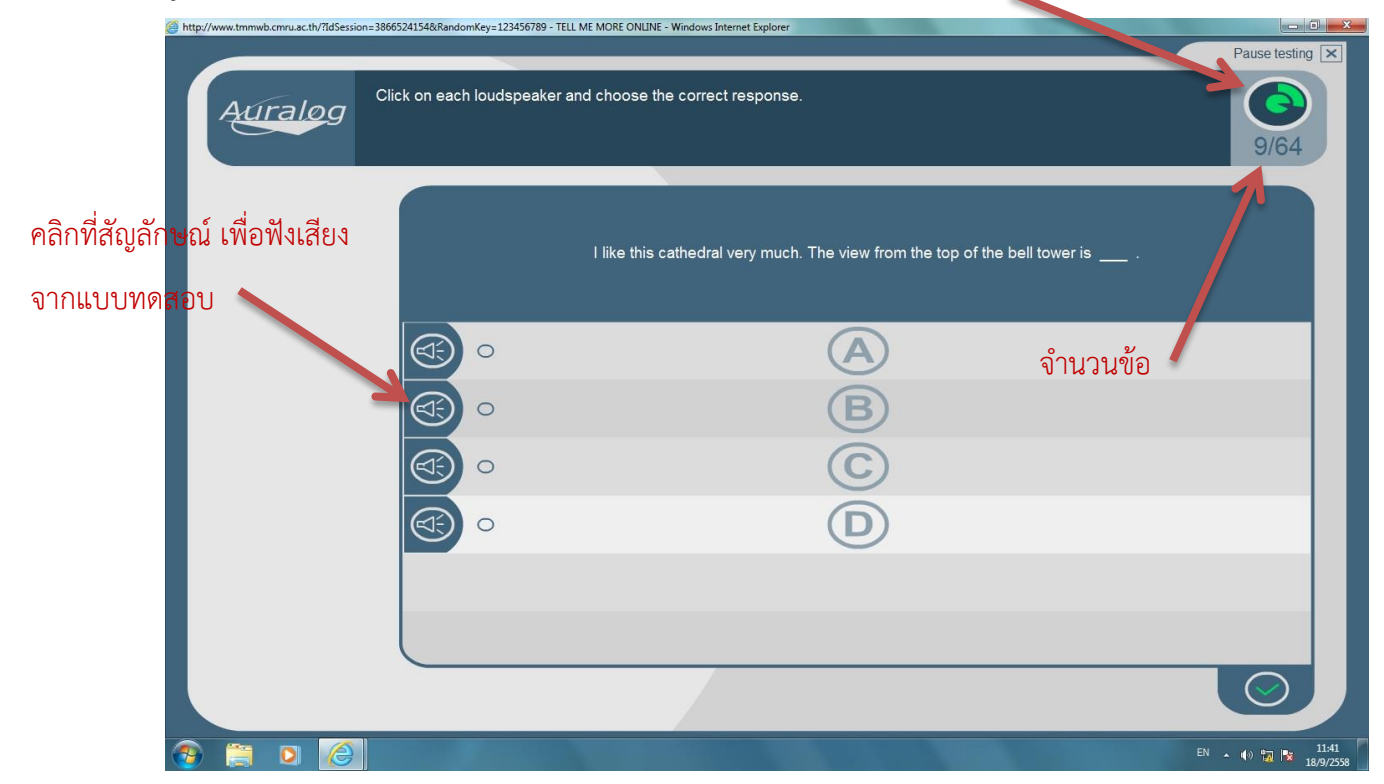

8. เมื่อทำแบบทดสอบครบ 64 ข้อแล้วจะปรากฏหน้าสรุปผล ดังนี้

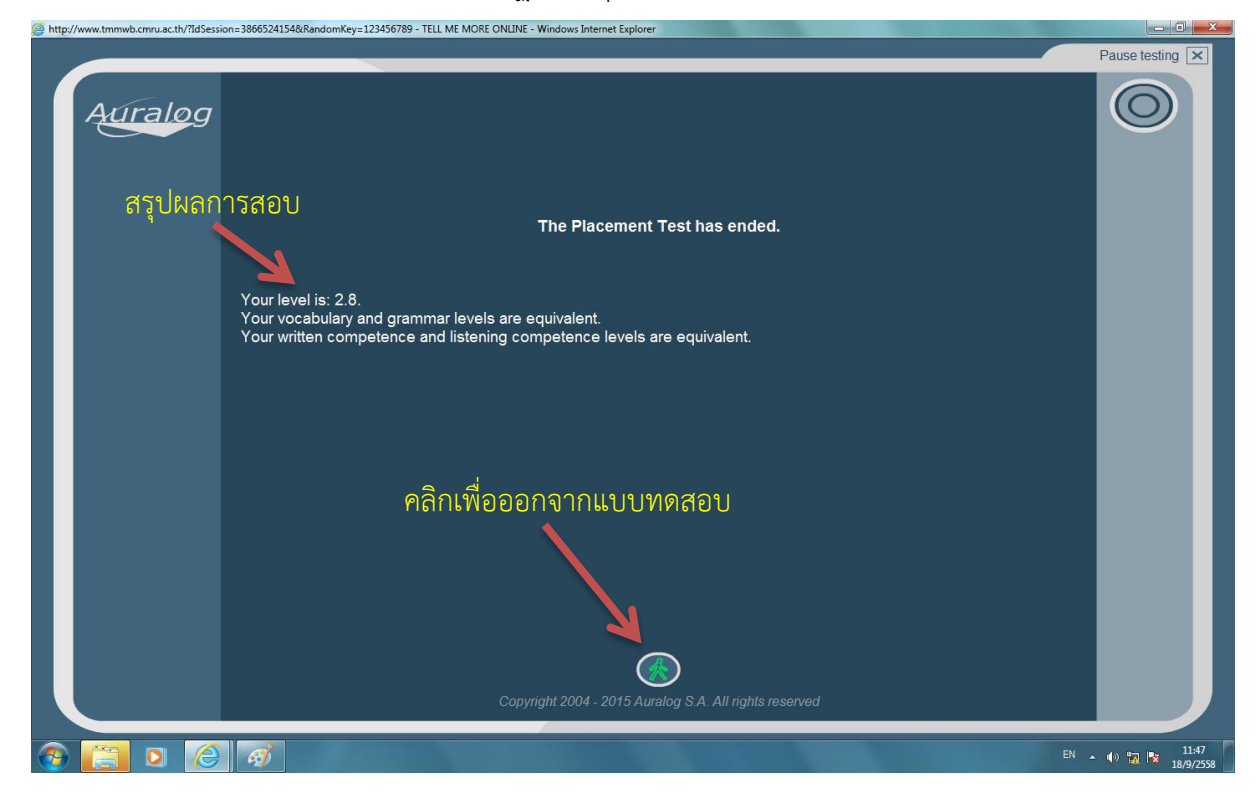

9. ออกจากโปรแกรมโดยคลิกเลือก **หยุดการเชื่อมต่อ (Disconnect)** ที่หน้าโปรแกรมหลัก

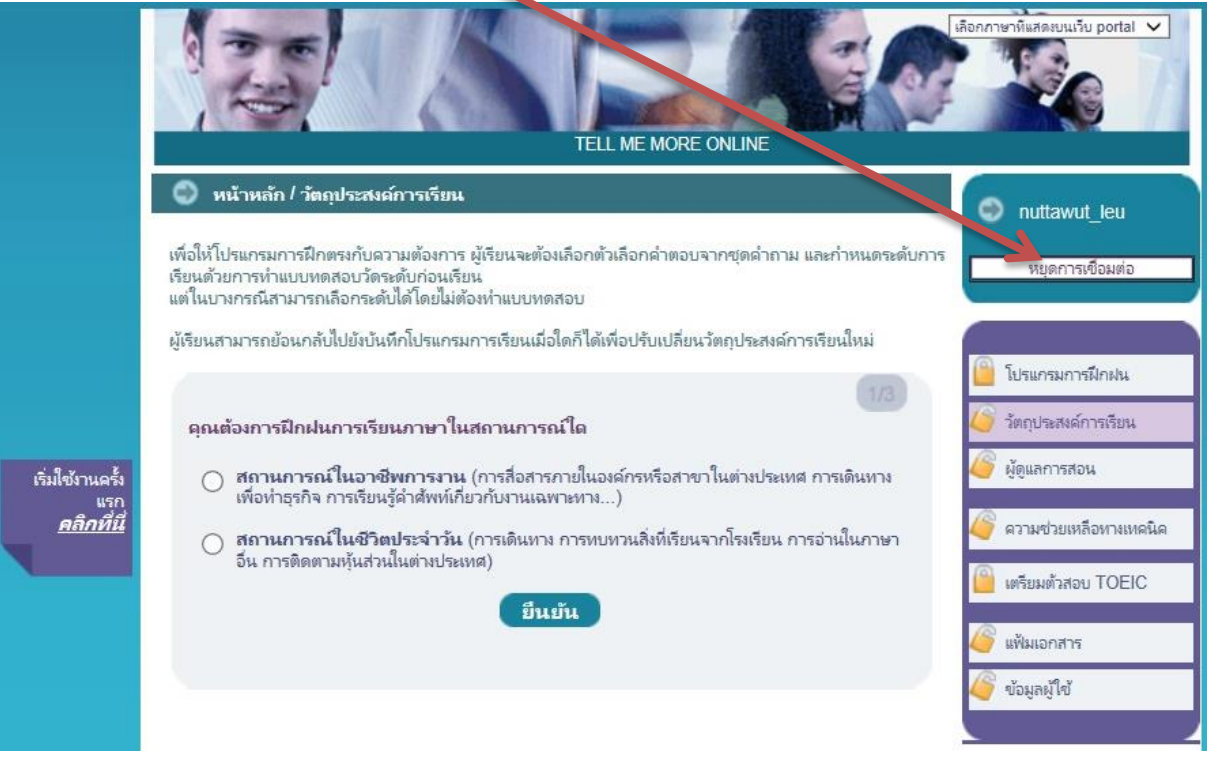

 $\rightarrow$   $\rightarrow$  จบการทดสอบ  $\ll$   $\ll$